# CHROME RIVER

OVERVIEW

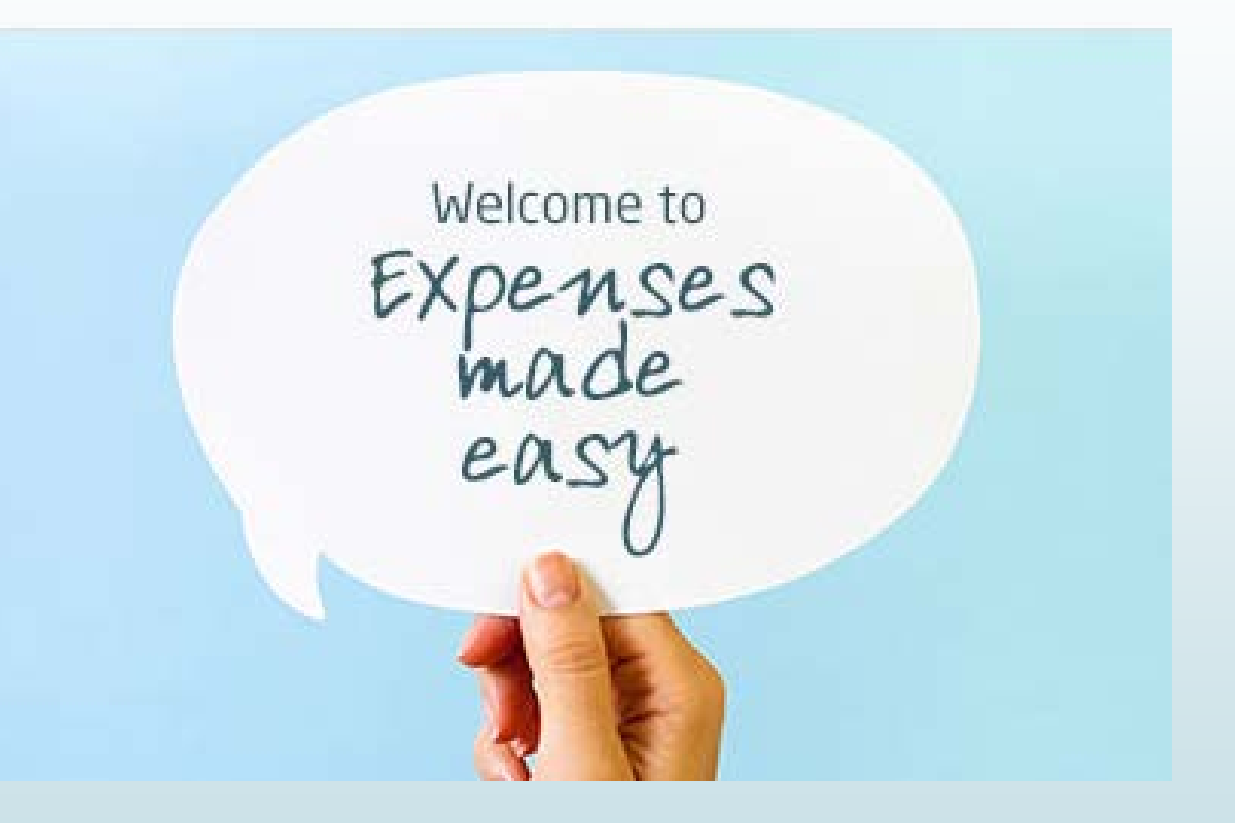

## The Benefits of Chrome River

- No more printing paper forms!
- Reports are automatically routed for you, and you can easily track where your Pre-Approval and Expense reports are in the approval process
- $\blacktriangleright$  Snap a photo of your receipts on your mobile device and send them to your Receipt Gallery
- When entering mileage, google maps will automatically pop-up and attach a map to your report
- **►/Approvers receive detailed emails when a** report requires their approval and can approve or return a report from the email
- The system will calculate rates for you (ex: per diem, IRS mileage)
- Pcard transactions related to travel will be housed in the E-wallet
- The system will tell you if you are missing something before you fully submit a report
- End Users have the ability to run reports such as: My Delegates, My Expense Approval Items & My Firm Paid Items

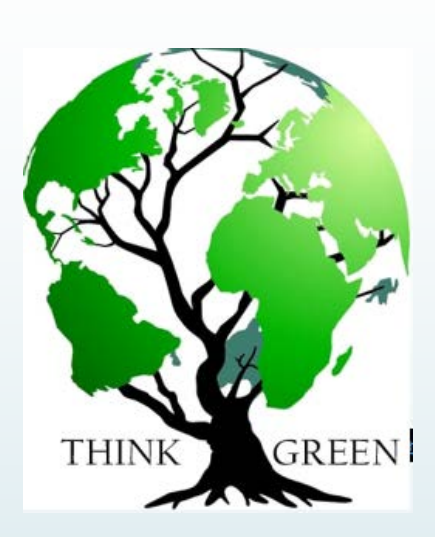

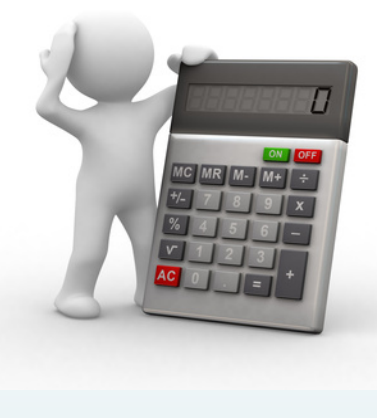

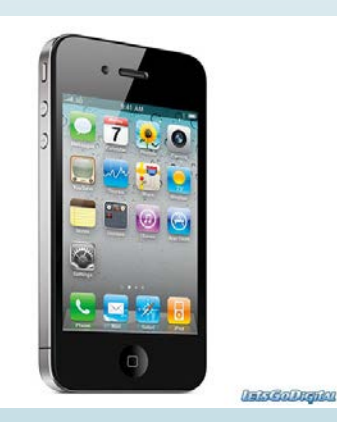

### Pre-Approval Reports

*Pre-approvals are now used in lieu of the ARRTV form. Preapprovals allow travelers to obtain pre-authorization from their BUM and Travel Officer for an expense before it is incurred or a reservation is made.*

*A Proxy completing a report on behalf of the traveler must select that user's name prior to completing the report.*

# Pre-trip Authorization Process

Complete Approval of Attendance Form & Vehicle Request Form (as needed)

Traveler or Proxy completes and submits a Pre-Approval report

BUM is automatically notified via email that a report is awaiting their approval

Once the BUM approves, the Travel Officer is notified via email for final approval & Traveler/Proxy receive email notification

\**International travel will require additional approval from Global Engagement, Risk Management, and VP/Provost. Chrome River will automatically route your Pre-Approval to the appropriate person for each step.*\*

#### Approving & Returning Pre-Approvals via Email

- Chrome River will email you reports that require your approval.
- You can approve the expenses or return them to the requestor simply by forwarding the email or clicking on **ACCEPT** or **RETURN**. The instructions  $\sqrt{a}$ re included in the email.
- When clicking on **ACCEPT** or **RETURN**, a new email will open which will allow you to add any comments.
- **BEST PRACTICE:** cc anyone on your email who you think may want this notification. The Proxy will only automatically receive notification if he/she completed the PA on behalf of the traveler.

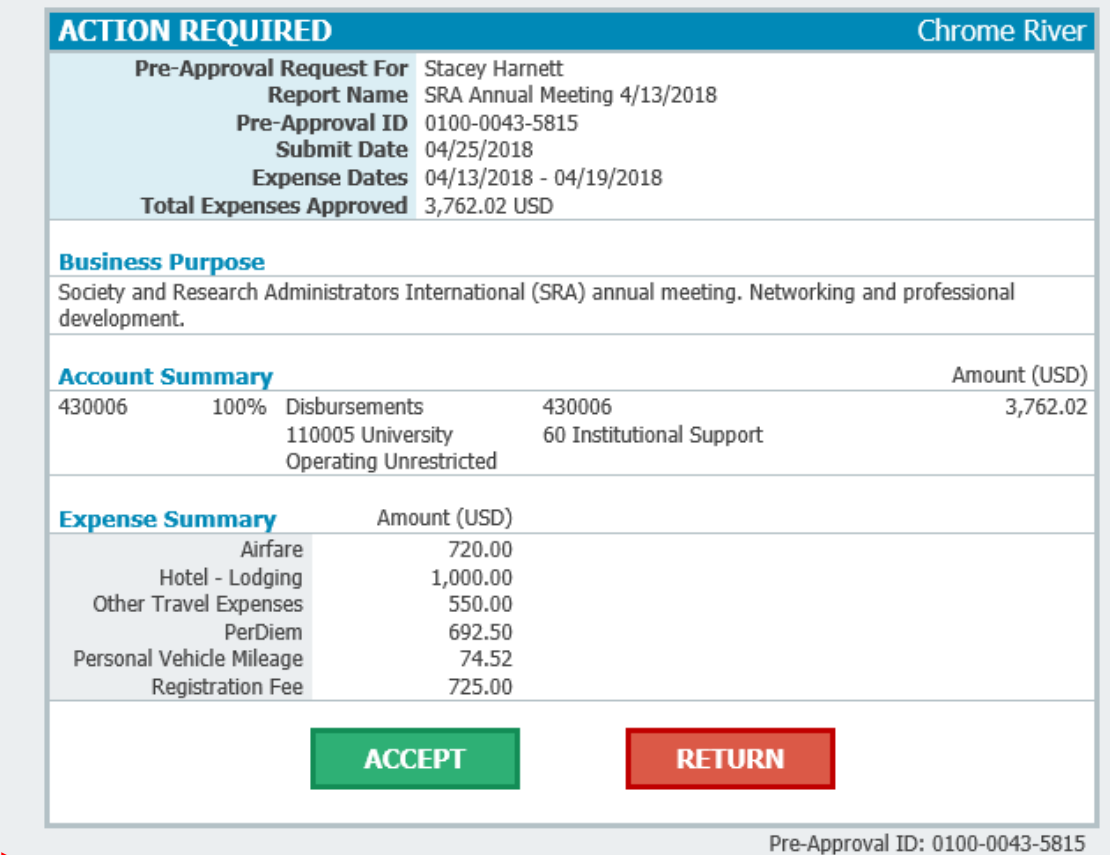

To take action on these expenses, take either of the following steps:

- Click on the ACCEPT or RETURN button as appropriate and add any comments to the new email that opens,

- OR FORWARD this email to approve@chromefile.com or return@chromefile.com with any comments at the top of the forwarded message.

#### Approving & Returning Pre-Approvals in Chrome River

- Reports that require your approval will be in the **Approvals Needed** notification bar at the top of your Dashboard. Click on the approval and a preview will slide in from the right. From the preview you can:
	- **Open:** Open to make adjustments before it is routed to the next step in the approval process. You have the ability to select a line item and edit amounts and allocations.
	- **PDF:** View the PDF report of the PA request.
	- **Fracking:** View the routing history.
	- **Return:** You do not approve the request and it is returned to the expense owner. Note that a return comment is required.

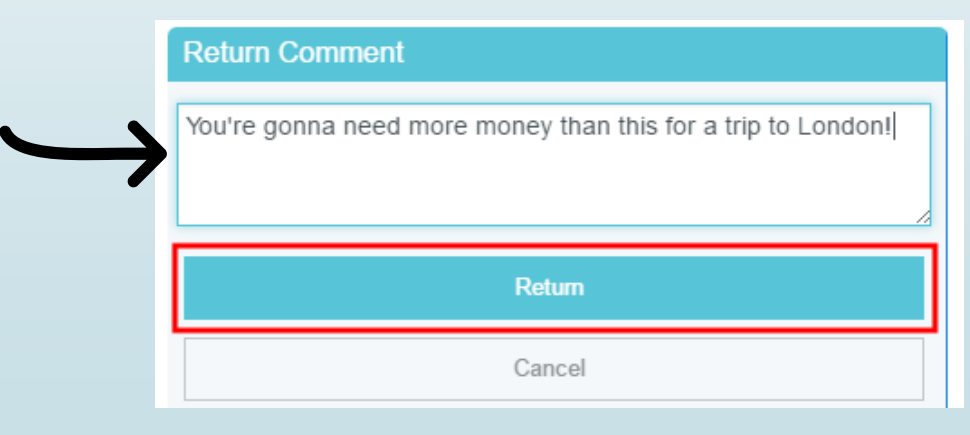

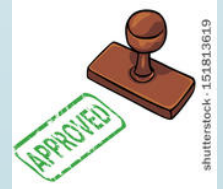

• **Approve:** You approve the request and it is routed to the next step in the approval process.

### Examples of Emails Sent to Traveler

 When a Pre-Approval Report is returned, the end user will receive an email stating there is *Action Required*. Any comments you have added will also show in the email. The report will be sent back to the traveler's dashboard.

 When a Pre-Approval has completed the routing process and has been approved by the Travel Officer, the traveler receives an email serving as a notification of approval.

#### **ACTION REQUIRED**

The following Pre-Approval has been returned with comments. You will need to review these comments and resubmit this Pre-Approval Request if you still need these expenses pre-approved.

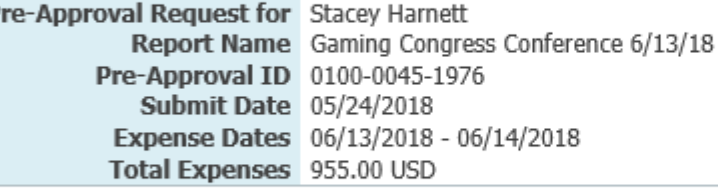

#### Notes

05/24/2018 Mary Hughes

I do not approve the parking

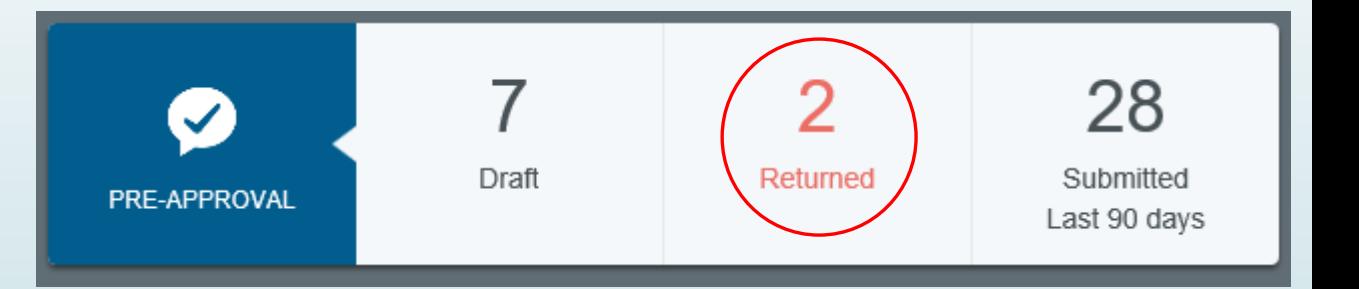

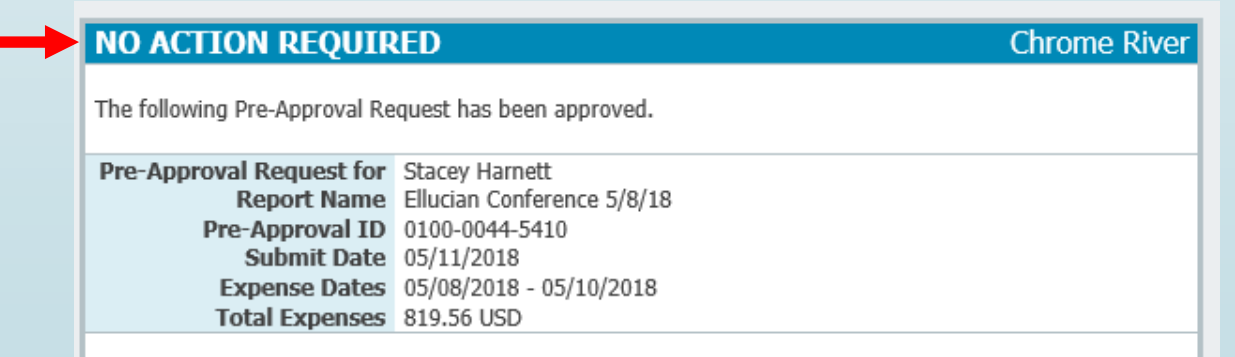

## Expense Reports

*Expense Reports will be completed when a traveler is requesting reimbursement and the completed, approved*  report will feed into Banner as a direct pay. The vendor *invoice field will populate as the first date of travel.* 

*BEST PRACTICE: The E-Wallet will contain any Pcard transactions related to travel. These transactions will only show in Chrome River if they have been closed by Disbursement Services. In order to expedite reimbursements, please ensure you are approving Pcard transactions in a timely manner.* 

# Approving & Returning Expense Reports

- Just like the PA Report, Chrome River will send you an email when there is an Expense Report that requires your approval. You may **ACCEPT** or **RETURN** all line items on the Expense Report from the email.
- Approving the report will route it directly to Disbursement Services for final approval as a direct pay. There is no need to approve travel related direct pays in Banner (with the exception of candidate reimbursements).
- Opening the Expense Report in-app will allow you to approve or return line items individually rather than responding to the entire report at once. You also have the ability to adjust the following:
	- **Approved Amount**
	- **Business Purpose**
	- **Allocation**

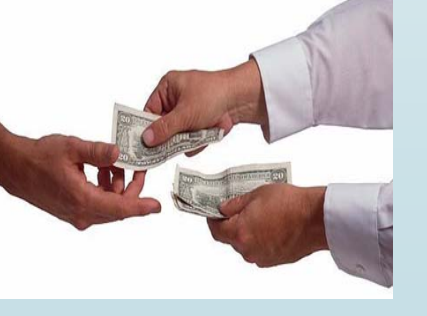

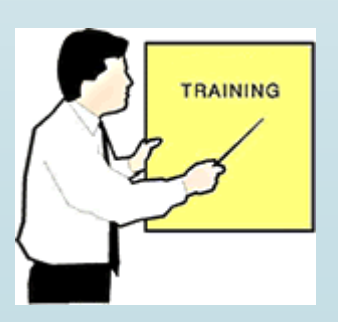

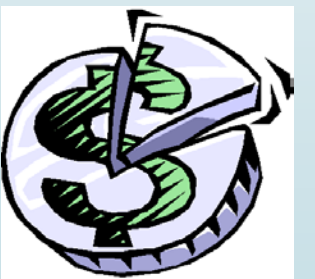

#### Example of an Expense Report Email

- The expense report email will detail each expense line by line.
- You can see each expense and the total that was approved on the Pre-Approval vs. what was submitted.
- Receipts can be viewed from the email.
- $\blacktriangleright$  Any compliance warnings will be listed.
	- If you prefer to the view the Expense Report from the Chrome River application, you can click on the words "**Click Here"** on the bottom of the email.

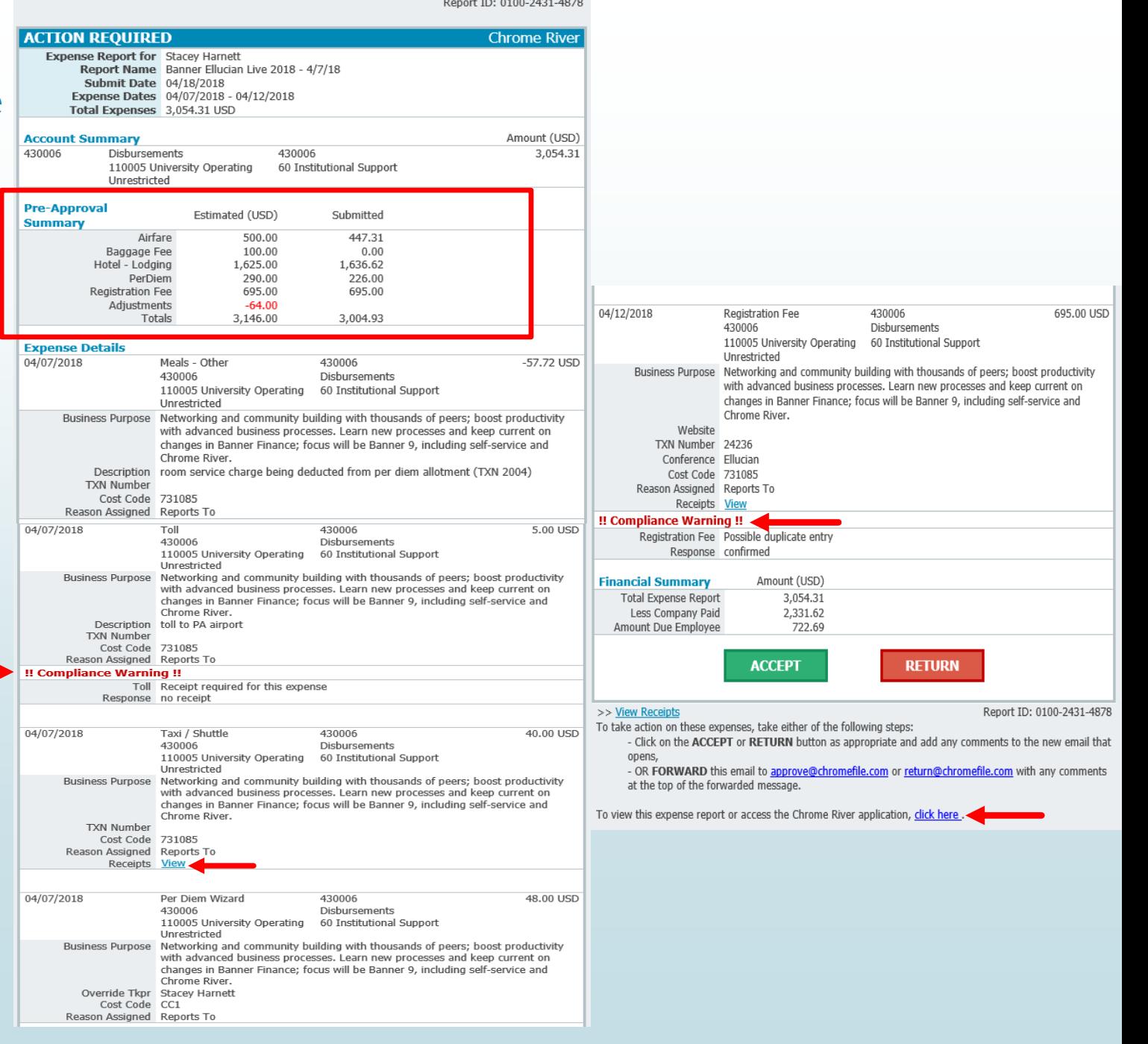

<u> 1999 - Johann Stoff, franc</u>